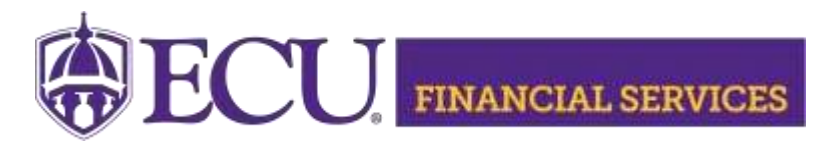

https://financialservices.ecu.edu/xtender-instructions-fs/

## **How to view/retrieve scanned Fund Authority in Xtender using Banner Admin Pages (FGIBDST)**

**Xtender Folder "F\_FS\_AUTHFUND"** stores **Fund Authorities** documents for Institutional Trust Funds.

- 1. Xtender Security is needed, [Click here](https://ecubic.ecu.edu/reports/report/ecuBIC/Xtender_Team/GroupListByUserid) to view current Xtender security.
	- Log in.
	- Enter your PirateID using all upper case.
	- Click 'View Report'.
- 2. Instructions to Request Security for [Xtender Folder E-FS-AUTHFUND](https://financialservices.ecu.edu/instructions_requesting_xtender_security_fund_auth/)
- 3. Log onto Banner Admin Pages <https://www.ecu.edu/banner>
- 4. Type FGIBDST in the search field and press Enter

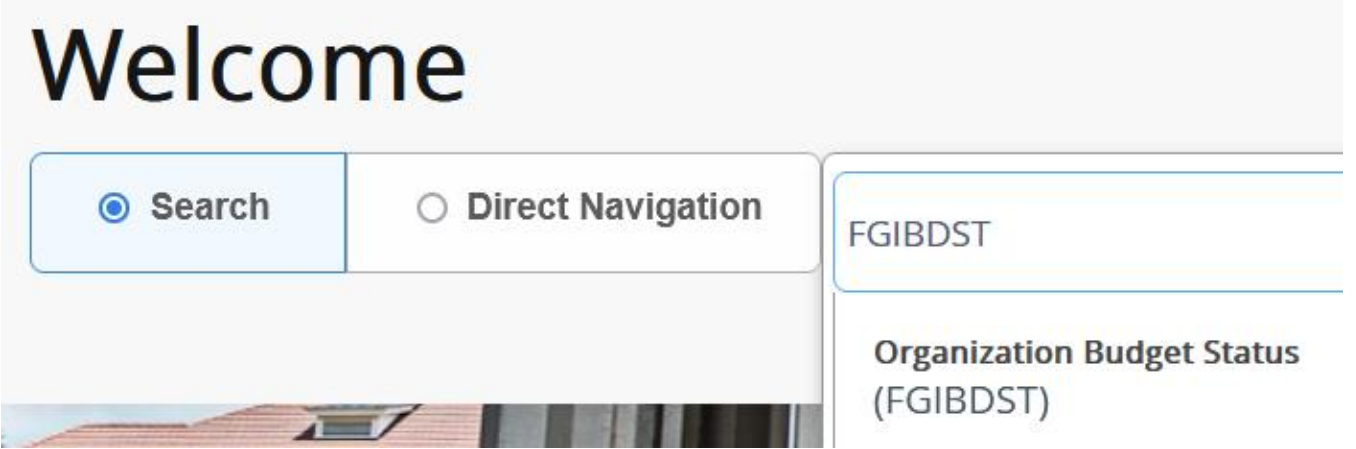

## 5. Enter the Fund/ORGN and click enter

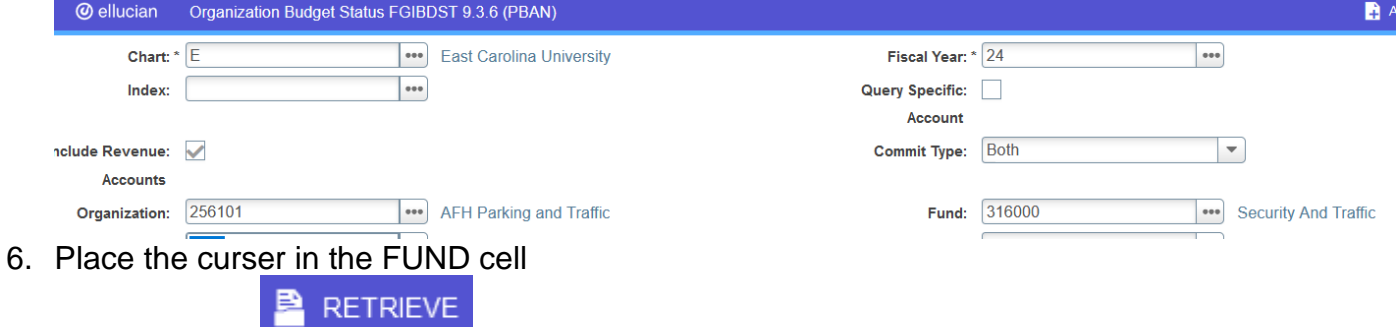

- 7. Click Retrieve
- 8. Xtender will open in a separate browser tab and the scanned invoice/document will display.